# ™ クイックスタートガイド

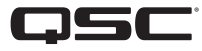

Q-SYS NS Series Gen 2 **- ネットワークスイッチ**

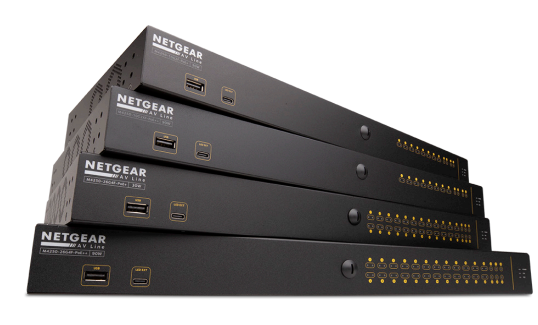

Q-SYS NS Series Gen 2スイッチは、メディア配信用にローカルで分離さ れたAVネットワークを展開するための、Q-SYSシステムインストーラー 向けのプラグ・アンド・プレイソリューションです。 NS Series Gen 2スイ ッチは、Q-LAN™オーディオやビデオ、DanteやAES67ストリーミングのリ アルタイムデマンドにあわせてQSCが開発した構成が予め搭載され た状態で出荷されます。 Q-SYS NS Series Gen 2スイッチを使用すると、 時間のかかるネットワーク構成や現場でのトラブルシューティングの 必要がないため、人件費やシステムの試運転時間を最小限に抑え、ネ ットワークサポートの専門家の必要性を削減することができます。

Q-SYS NS Series Gen 2スイッチには、QSCが開発したAV&C(Audio、Video、およびControl)プロファイルが含まれており、Q-LAN™オーディオ、Q-LAN™ビデオ、Dante™オーディオ(標準のレイテンシーモード、およびAES67オーディオストリーミングフ ォーマット用に最適なQoS(サービス品質)構成を提供します。 NS Series Gen 2スイッチに予め搭載された構成は、高度な プロトコル検出とキュー・マッピングに加え、各AV&C プロファイルに適したDSCP (Differentiated Services Code Point) 値を 提供します。これにより上記すべての緊急を要するメディアデータが適切に優先されオンタイムで配信されます。

大量のマルチキャストトラフィックを処理すべき状況において、リアルタイムメディアの最適なパフォーマンスを確 保するために、Q-SYS NS Series Gen 2スイッチには必要に応じてマルチキャストフィルタリングと転送を容易にする IGMPクエリア機能と IGMPスヌーピング機能が予め構成されています。

Q-SYS NS Series Gen 2製品は経済的、エンタープライズグレード、アクセスクラスのマネージドネットワークスイッチ製品です。

Q-SYS NS Series Gen 2スイッチは、Q-SYS AV&Cアプリケーション向けに予め構成されたNETGEAR AV Line M4250 series OEM ハードウェア製品です。 Q-SYS NS Series Gen 2スイッチ製品には10ポートモデルおよび26ポートモデルがありま す。 Q-SYS NS Series Gen 2モデルはすべて、プライマリ銅線ポートで1GbE (1000 Mbps)オペレーションを提供します。 これは10または26ポートモデルのそれぞれに当てはまります。さらに、Q-SYS NS Series Gen 2 スイッチはすべてオ ペレーショナルSFP (Small Form-factor Pluggable)モジュールを介して1GbE および/または 10GbEアップリンクを提供し ます。 Q-SYS NS Series Gen 2スイッチはすべてPSE (Power Sourcing Equipment)で、IEEE 802.3af、IEEE 802.3at PoEおよび PoE+ (Power over Ethernet)規格に準拠しています。また、PoE++モジュールは最大90ワットのIEEE 802.3bt のPoEを提供 することができます。 10ポートモデルには8個の電源ポート、26ポートモデルには24個の電源ポートがあります。

事前にインストールされたスイッチ構成が、一般的なサードパーティデバイスを含む、典型的なQ-SYSインストールに 必要なすべての優先順位付けおよび管理機能を本来的に提供するように、あらゆる配慮がなされています。つまり、 これらのスイッチは真のプラグ・アンド・プレイアプリケーションといえます。ただし、Q-SYSシステムインストーラーが 何らかの理由でスイッチ構成を調整する必要がある場合は、ネットワークの専門家が一般的なWebブラウザーを使用 してQ-SYS NS Series Gen 2スイッチ製品にアクセスできるようQSC 提供の構成は、デフォルトのIPアドレスと管理資格 情報を提供します。

# **推奨される**NS Series Gen 2**ネットワーク展開**

Q-SYS NS Series Gen 2ネットワークスイッチはIGMP Plusと呼ばれる独自の機能を提供します。この機能により、AV over IP (AVoIP)ネットワーク全体で同一のよく知られたIGMPテクニックが有効になり、大幅にシステムアーキテクチャが簡 素化されます。 Layer 2マルチキャストネットワーク全体のオートマチックマルチキャストに対応したこの拡張実装で は、サポートされたQ-SYS AVoIPプロトコルと技術を使用し、推奨される方法で展開した場合、下記に示すように、ユー ザーが構成を行う必要がありません。

### 例A:完全に分離されたシステム

このシナリオでは、施設内のそれぞれのQ-SYSシステムは専用ネットワークとともに完全に分離されており、他のシス テムや施設のインフラストラクチャおよびサービスとのインタラクションや関係性はありません。

この場合、スイッチは、調整する必要がなく非常に簡単に機能します。

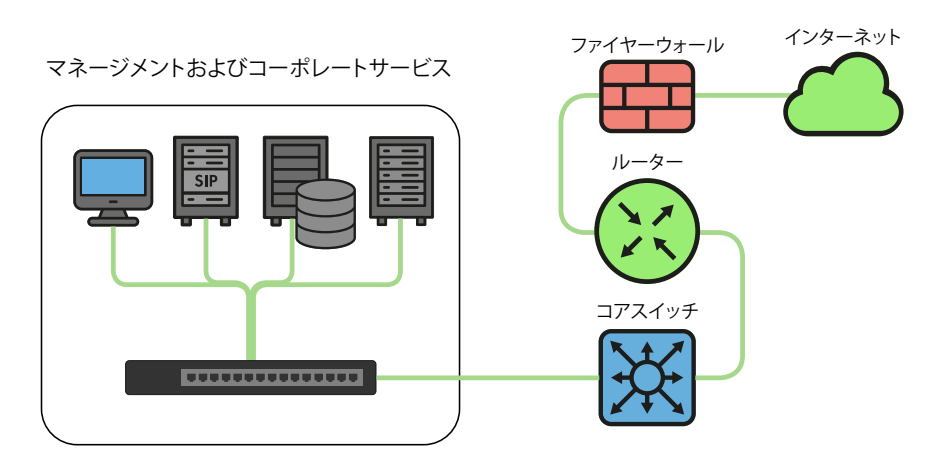

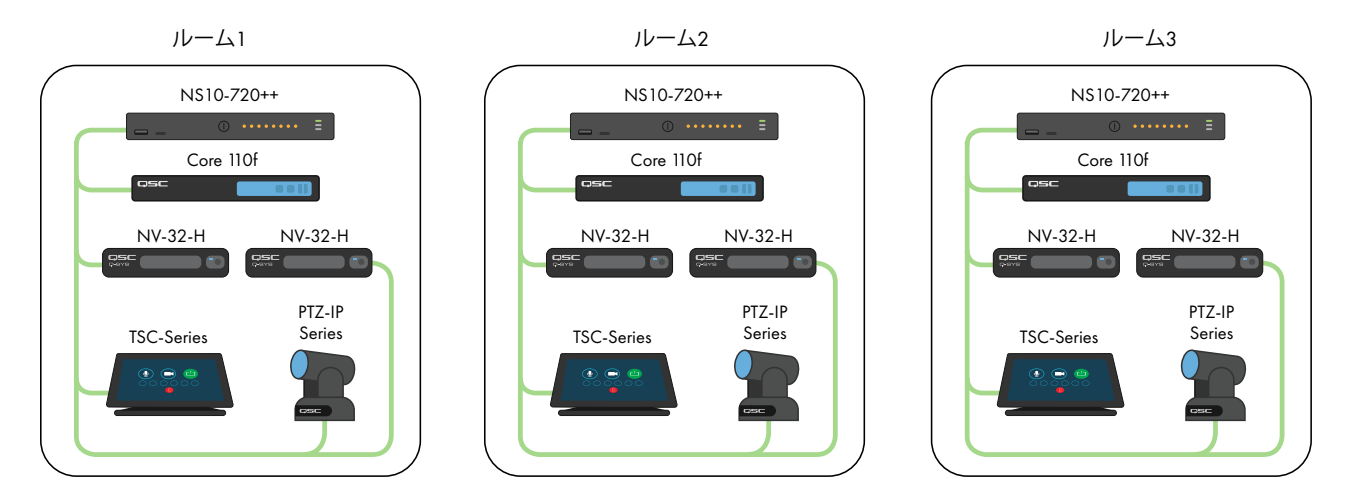

例B:スイッチ管理が付随した、完全に分離されたシステム

既存のインフラストラクチャおよび/またはITスタッフがいる多くの施設では、基本的な監視または管理のためにAV スイッチへの接続が望ましい場合があります。 Q-SYS NS Series Gen 2スイッチは、AVネットワークに接続しなくてもス イッチの管理機能に直接アクセスするのに使用可能なOOB(Out of Band)ポートを備えています。このOOBポートは DHCPに対応するよう構成されており、DHCPサービスが利用できない場合には、192.168.0.239 にフォールバックしま す。注記:最初に電源を入れてから、または再起動した後、OOBポートがデフォルトIPにフォールバックするのに最大5 分かかることがあります。

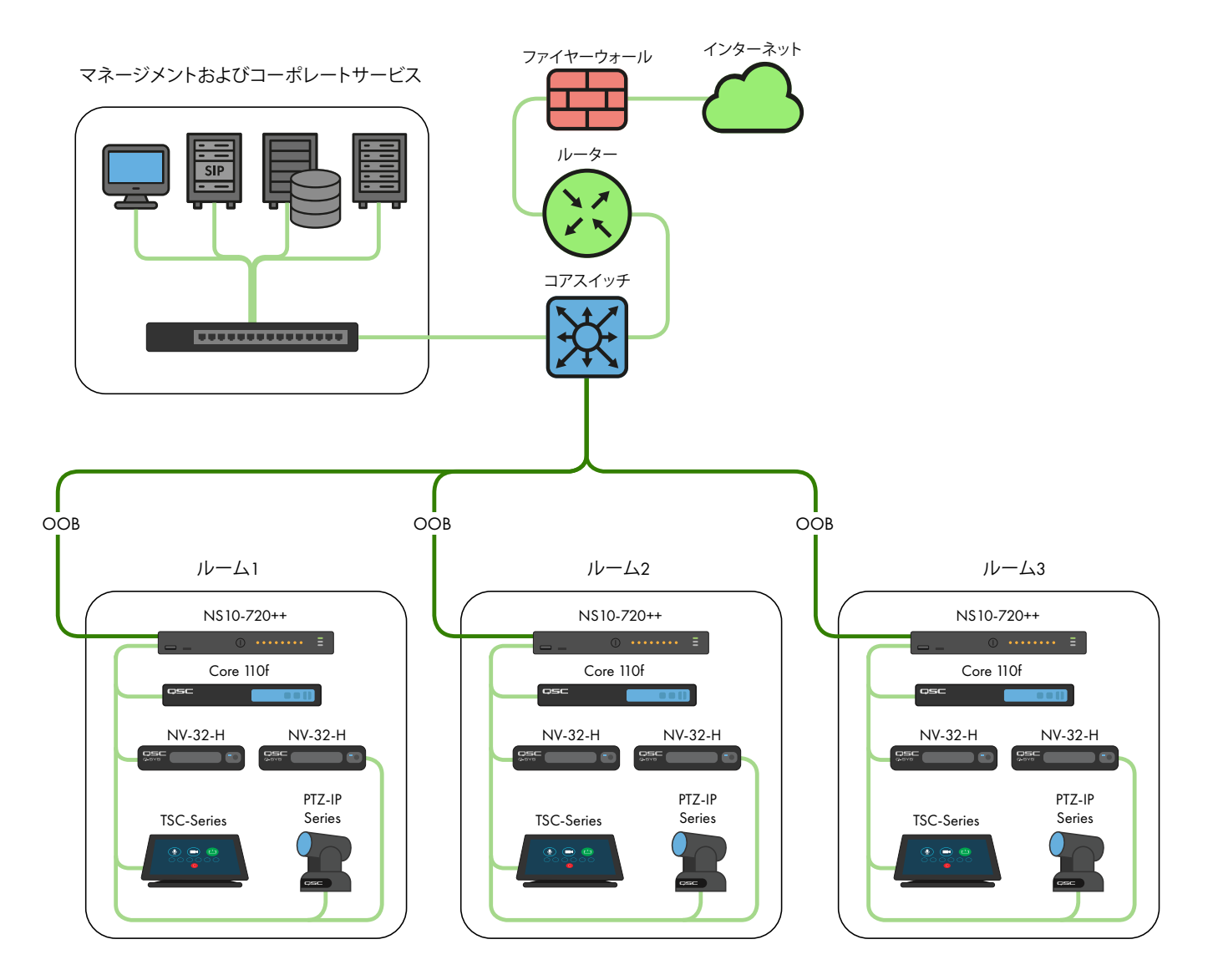

# 例C:集中型システム管理、企業サービスおよび/またはインターネットへのアクセス

Q-SYS Systemsでは、以下のような展開が、最も一般的です。このシナリオでは、システムは、リアルタイム、マルチキャ スト、高帯域幅AVトラフィックの観点からみて依然として大部分が分離されていますが、集中型管理、VoIPといった企 業サービスとの統合を実現するため、あるいはQ-SYS Reflect Enterprise Managerを通したリモート管理や監視のため Coresアクセスにインターネットを提供するために、CoreのLAN BあるいはAUX接続が使用されています。 CoreのLAN B あるいはAUX接続の特定のサービス構成については、Q-SYSのデザイナー向けヘルプファイルを参照してください。

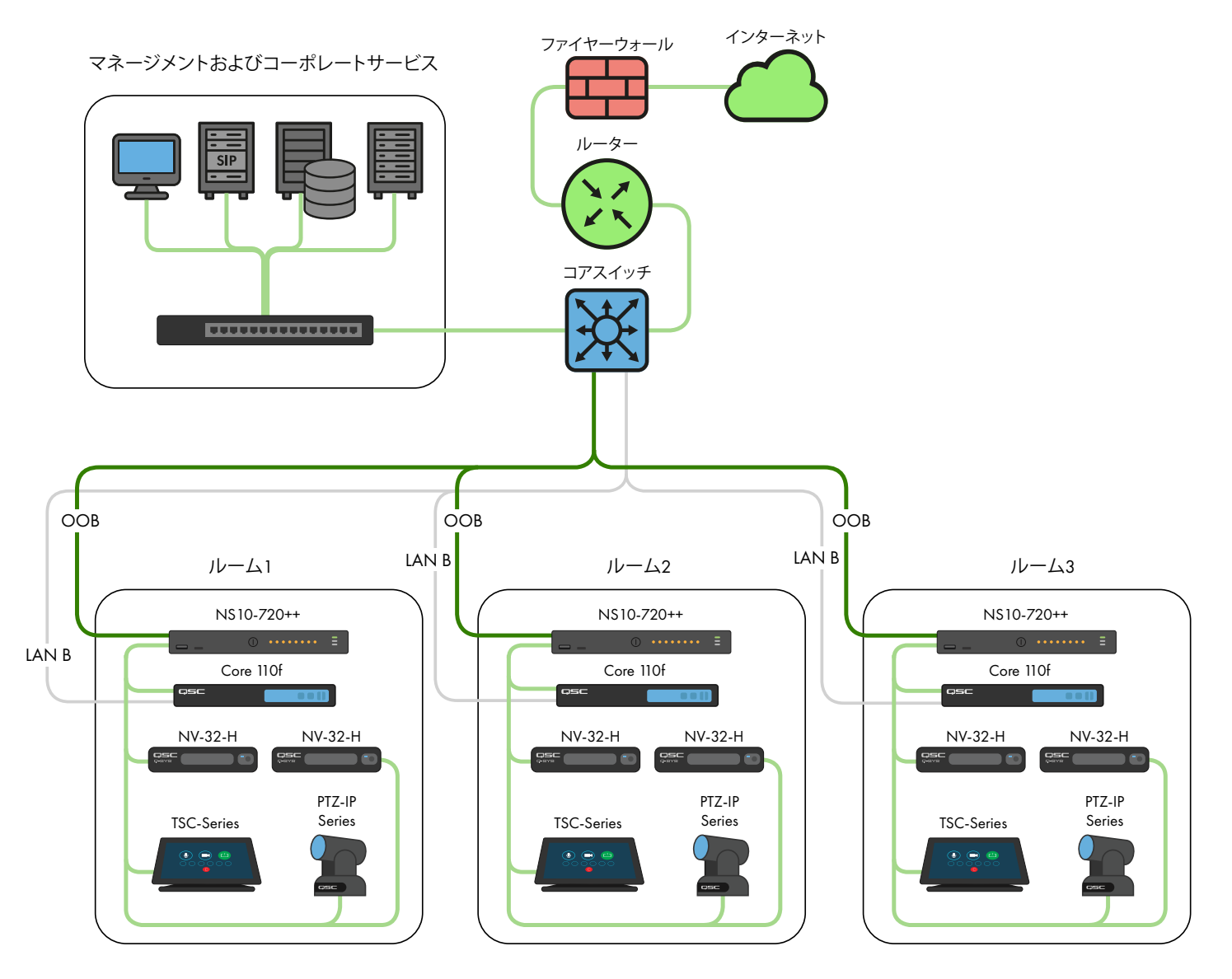

# 例D:統合されたQ-SYSシステム

コンテンツをシステム間で共有したり、施設の集中型ペイジングやバックグラウンドミュージックの配信を統合するこ とが望ましい場合があります。 Q-SYS NS Series Gen 2スイッチのみが相互接続されている限り、ISL(Inter-Switch Link)に よる帯域幅の使用や、以下に詳しく説明されているように、IPアドレスの競合を避けることに注意が払われ、Q-SYS NS Series Gen 2の独自のQSC構成とIGMP Plus機能により、次のようなシナリオが可能になります。

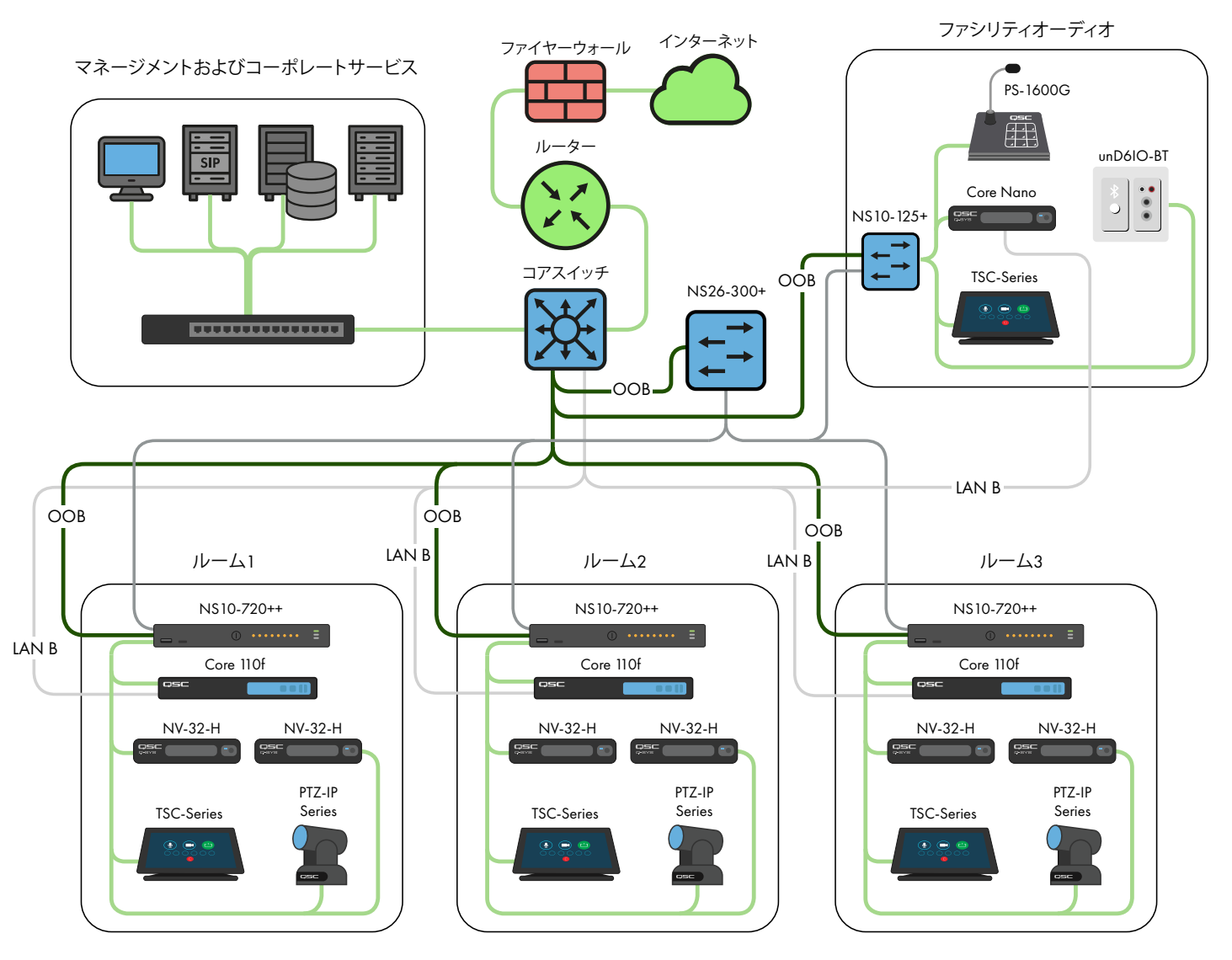

**これらのシナリオ以外のアプリケーションに関しては、資格を持つ**AV**&**C**ネットワークデザイナーまたはエンジニアにご相談 ください。**

# DHCP**サーバー**

Q-SYS NS Series Gen 2スイッチにはDHCPサーバーが内蔵されています。このサーバーもQSCにより予め構成されて いますが、デフォルトで無効になっています。

上記の例AからCにおいては、それぞれのQ-SYS システム内で静的アドレス指定を使用しない場合、DHCPサーバーを 有効化するのが望ましい場合があります。これにより、システムのスイッチに接続された、いずれのコンピューターも システムのスコープ内で自動でIP構成を受け取り、それを検出して接続できるようになるため、システムの構成、管理、 点検をはるかに容易に行うことができます。

Q-SYS NS Series Gen 2スイッチ内のDHCPサーバーが有効化されている場合、DHCPサーバーはスイッチに付加されて いるデバイスに192.168.0.151から192.168.0.254の範囲のIPを割り当てます。

DHCPサーバーの有効化

**警告!** NS Series Gen 2スイッチのDHCPサーバーを有効化した場合、その他の既存のネットワークインフラストラクチ ャ、またはDHCPサーバーが有効化されたその他のNS Series Gen 2に接続しないようにしてください。

- 1. PCをGigabit銅線ポートまたはOOB(帯域外)ポートのいずれかに接続します。
	- a. Gigabit銅線ポートを使用する場合は、PCのイーサネットインターフェイスを192.168.0.xスコープの静的 IP アドレスで構成します。
	- b. OOB(帯域外)ポートを使用する場合は、デフォルトで192.168.0.239(DHCPサーバーが存在しない場合) になりますが、この場合も、192.168.0.xスコープの静的 IPアドレスを使用してPCのイーサネットインター フェイスを構成する必要があります。

注記:最初に電源を入れてから、または再起動した後、OOBポートがデフォルトIPにフォールバックする のに最大5分かかる場合があります。

- 2. ウェブブラウザーを開き、スイッチのIPアドレスを入力します。
- 3 「Main UI Login (メインUIログイン)」を選択します。
- 4. 該当する場合は、デフォルトのログイン認証情報を使用してください。
- 5. System(システム)->Management(管理)->System Information(システム情報)画面が表示されます。
- 6. トップバナーメニューからSystem(システム)->Services(サービス)を選択します。
- 7. 左側のメニューツリーからDHCP Server(DHCPサーバー)->DHCP Server Configuration(DHCPサーバー構成)を 選択します。
- 8. DHCP Server Configuration: Admin Mode(DHCPサーバー構成:管理モード)の下の「Enable(有効化)」ラジオボ タンをオンにします。
- 9. 右上にある「Apply(適用)」ボタンをクリックします。
- 10. 右上にある「SAVE(保存)」アイコンをクリックします。

例Dと類似したシナリオでDHCPアドレス指定にNS Series Genスイッチを使用する場合は、単一のNS Series Genスイッ チ、できれば最も中心的なスイッチ(NS26-300+)のDHCPサーバーのみを有効化してください。

#### デフォルトのIP構成:

192.168.0.110, 255.255.255.0 : NS26-300+ (26-port PoE+)

192.168.0.111, 255.255.255.0 : NS26-1440++ (26-port PoE++)

192.168.0.120, 255.255.255.0 : NS10-125+ (10-port PoE+)

192.168.0.121, 255.255.255.0 : NS10-720++ (10-port PoE++)

#### デフォルトの認証情報:

ユーザーネーム:admin

パスワード: qscsystems

#### **重要**

QSCにより承認されたバージョン以外のファームウェアまたは構成をロードしないでください。 QSCにより承認され たファームウェアバージョンは、必ずしもM4250製品ラインのNetgearウェブサイトにある最新の製品とは限りません。

サポートのお問い合わせがあった際、QSCサポートがお手伝いできるのは、NS Series Networkスイッチがオリジナル の編集されていないスイッチ構成で動作している場合に限られることにご留意ください。 QSCは、追加の VLAN、その 他の AV&C プロトコルなど、提供した構成以外のアプリケーションにはサポート対応をいたしません。必要に応じ、フ ァクトリーリセット操作を実行すると、Q-SYS NS SeriesをQSCが提供したデフォルト構成に戻すことができます。

# **デフォルトの**IP**構成の変更、または複数の同一モデルスイッチへの対応**

競合を避けるために、あるいは特定のトポロジーとネットワークアドレス指定スキーマを適合させるために、一つ以 上のQ-SYS NS SeriesスイッチのデフォルトのIP構成を変更する必要があることがあります。以下のステップに従い、ス イッチのIP構成を確認、および/または変更してください。

- 1. スイッチを分離します。(スイッチを既存のネットワークや他のスイッチから切断します。)
	- a. PCをGigabit銅線ポート(番号付き)またはOOB(帯域外)ポートのいずれかに接続します。
	- b. Gigabit銅線ポートを使用する場合は、PCのイーサネットインターフェイスを192.168.0.xスコープの静的 IP アドレスで構成します。
- 2. OOB(帯域外)ポートを使用する場合は、デフォルトで192.168.0.239(DHCPサーバーが存在しない場合)になり ますが、この場合も、192.168.0.xスコープの静的 IPアドレスを使用してPCのイーサネットインターフェイスを 構成する必要があります。注記:最初に電源を入れてから、または再起動した後、OOBポートがデフォルトIP にフォールバックするのに最大5分かかることがあります。
- 3. ウェブブラウザーを開き、スイッチのIPアドレスを入力します。
- 4 「Main UI Login (メインUIログイン)」を選択します。
- 5. 該当する場合は、デフォルトのログイン認証情報を使用してください。
- 6. System(システム)->Management(管理)->System Information(システム情報)画面が表示されます。
- 7. 左側のメニューツリーからManagement Interfaces(インターフェイスの管理)->IPv4 Management VLAN Configuration(IPv4管理VLAN構成)を選択します。
- 8. IPアドレス、サブネットマスク、ゲートウェイフィールドを必要に応じて調整します。
- 9. 右上にある「Apply(適用)」ボタンをクリックします。 IPアドレスを変更した場合、スイッチへの接続がなくなり ます。またスイッチのIP構成が変更されるとログオフされますが、Webブラウザには何も表示されないことが あります。
- 10. スイッチの新しいIPアドレスをウェブブラウザーに入力してください。
- 11. 「Main UI Login(メインUIログイン)」を選択します。
- 12. 該当する場合は、デフォルトのログイン認証情報を使用してください。
- 13. 右上にある「SAVE(保存)」アイコンをクリックします。

# **デフォルトの認証情報の変更**

セキュリティを強化するには、ログイン情報を変更することが望ましい場合があります。管理者用アカウントのパスワ ード変更は次の手順で行ってください。

- 1. PCをGigabit銅線ポート(番号付き)またはOOB(帯域外)ポートのいずれかに接続します。
	- a. Gigabit銅線ポートを使用する場合は、PCのイーサネットインターフェイスを192.168.0.xスコープの静的 IP アドレスで構成します。
	- b. OOB(帯域外)ポートを使用する場合は、デフォルトで192.168.0.239(DHCPサーバーが存在しない場合) になりますが、この場合も、192.168.0.xスコープの静的 IPアドレスを使用してPCのイーサネットインター フェイスを構成する必要があります。注記:最初に電源を入れてから、または再起動した後、OOBポート がデフォルトIPにフォールバックするのに最大5分かかることがあります。
- 2. ウェブブラウザーを開き、スイッチのIPアドレスを入力します。
- 3 「Main UI Login (メインUIログイン)」を選択します。
- 4. 該当する場合は、デフォルトのログイン認証情報を使用してください。
- 5. System(システム)->Management(管理)->System Information(システム情報)画面が表示されます。
- 6. トップバナーメニューから Security(セキュリティ)->Management Security(セキュリティの管理)を選択します。
- 7. 左側のメニューツリーからLocal User(ローカルユーザー)->User Management(ユーザー管理)を選択します。
- 8. 「admin(管理者)」アカウントを確認し、「Edit Password(パスワードの編集)」ドロップダウンメニューで 「Disabled(無効)」から「Enabled(有効)」へ変更し、新しいパスワードを「Password(パスワード)」および 「Confirm Password(パスワードの確認)」の欄へ入力します。
- 9. 右上にある「Apply(適用)」ボタンをクリックします。
- 10. 右上にある「SAVE(保存)」アイコンをクリックします。

**警告!**管理者用アカウントの認証情報を紛失または忘れた場合、アカウントを復旧させる唯一の方法は、下記に示さ れているようにファクトリーリセット手順のみになります!

# **ファクトリーリセット**

Q-SYS NS Seriesスイッチを工場出荷時の既定値に戻すには、背面にあるリセットスイッチを5秒から10秒長押してか ら、離します。スイッチが完全に再起動されたら、上記に説明のように、デフォルトのIP構成、デフォルトの認証情報を 含めQSCが出荷した時の状態に戻ります。

ハードウェアの仕様、製品構成、規制への準拠のついての詳細は、Netgearウェブサイト:www.netgear.com/supportをご 覧ください。

Q-SYS NS Seriesネットワークスイッチ、Q-SYSデザイナーソフトウェア、その他の製品、またはソリューションについての 詳細は、QSCのウェブサイト:www.qsc.comをご覧ください。

#### **郵送先住所:**

QSC, LLC

1675 MacArthur Boulevard Costa Mesa, CA 92626-1468 U.S. 代表電話番号:+1.714.754.6175 www.qsc.com

# **販売・マーケティング部門:**

https://www.qsc.com/[contact](https://www.qsc.com/contact-us/)-us/

# QSC**テクニカルサービス**

QSC Technical Services 1675 MacArthur Blvd. Costa Mesa, CA 92626 U.S. 電話:+1.800.772.2834(アメリカのみ) 電話:+1.714.957.7150 ファックス:+1.714.754.6173

### Q**-**SYS™**アプリケーションエンジニアリングチーム (**AET**)およびテクニカルサービスグループ(**TSG**) 非緊急サポート:**

Q-SYS AET & TSG電話サポートをご利用いた だけます。 月曜日から金曜日、北米太平洋標 準時で午前7時から午後5時まで(祝日を除く)

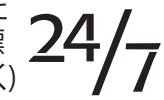

Q-SYS™ Customer Support

®

電話:1.800.772.2834(北米)

電話:+1.714.957.7150(その他の地域すべて)

© 2021 QSC, LLC. 無断複写、複製、転載を禁じます。 QSCおよびQSCロゴは米国特許商標局および他の国で登録された QSC, LLC.の登録商標です。 Q-SYS、Q-LANおよびQ-SYSロゴはQSC, LLCの商標です。特許が適用されるまたは出願中の場合がありま す。 DANTEはAudinate, LLCの商標です。 NETGEARおよびNETGEARロゴ は、NETGEAR, Inc.の商標です。この資料で言及または描写されているそ の他の商標はあくまで参照用です。